# **R-CCC CE Moodle for Students: 2021-22**

**[Continuing Education site](https://roanokechowance.mrooms.net/) (opens in a new window)**: https://roanokechowance.mrooms.net

The learning management system that we use at R-CCC is called Moodle and the theme, or display, used is called Snap. This theme is designed to increase learner engagement and make Moodle easier to use. Snap is modern, has an intuitive layout, and is responsive on any device.

#### **Logging in & Accessing Courses**

Visit the [college's homepage](https://www.roanokechowan.edu/) (opens in a new window),

https://www.roanokechowan.edu, and click on **Moodle** in the top menu bar. Then, click on **Continuing Education Moodle Login**. You will log into Moodle using the Log in button in the upper right-hand corner.

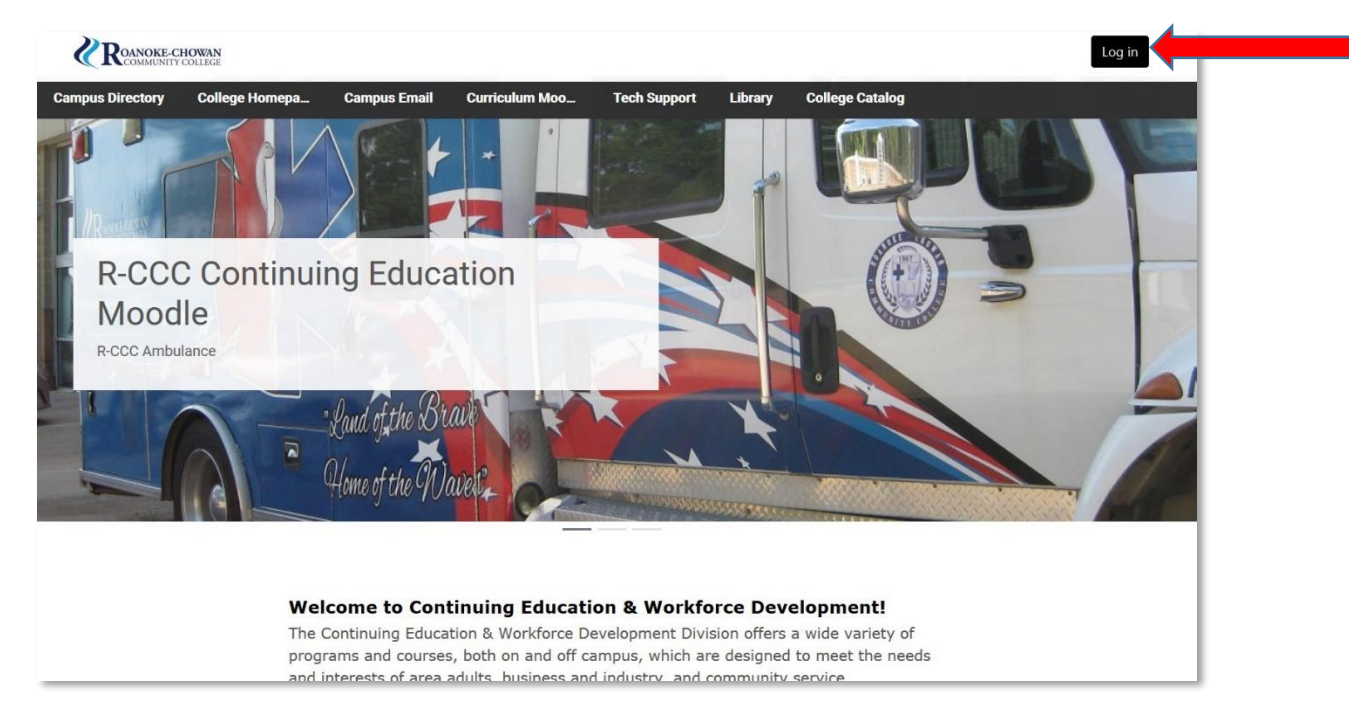

Once you click the Log in button, you will enter your Moodle username and password.

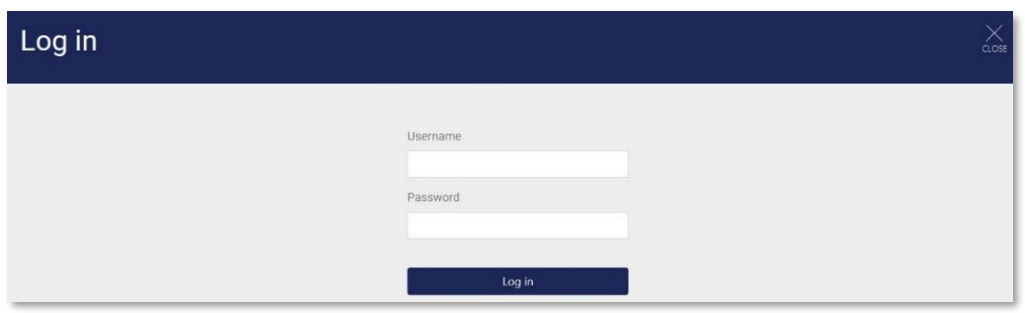

Your username is your WebAdvisor username provided at the time of registration and the password is your 8-digit birth date (Ex: 01011995 for January 1, 1995). Click the Log in button. **Do not share your account information with anyone.**

Once logged in, the personal menu will display the courses in which you are currently enrolled. Click the My Courses link (upper right side) to get to the personal menu (below). Select the course you need to enter. Click on the star (upper right of each course card) to denote favorites, giving you quick access. The personal menu is also used to log out.

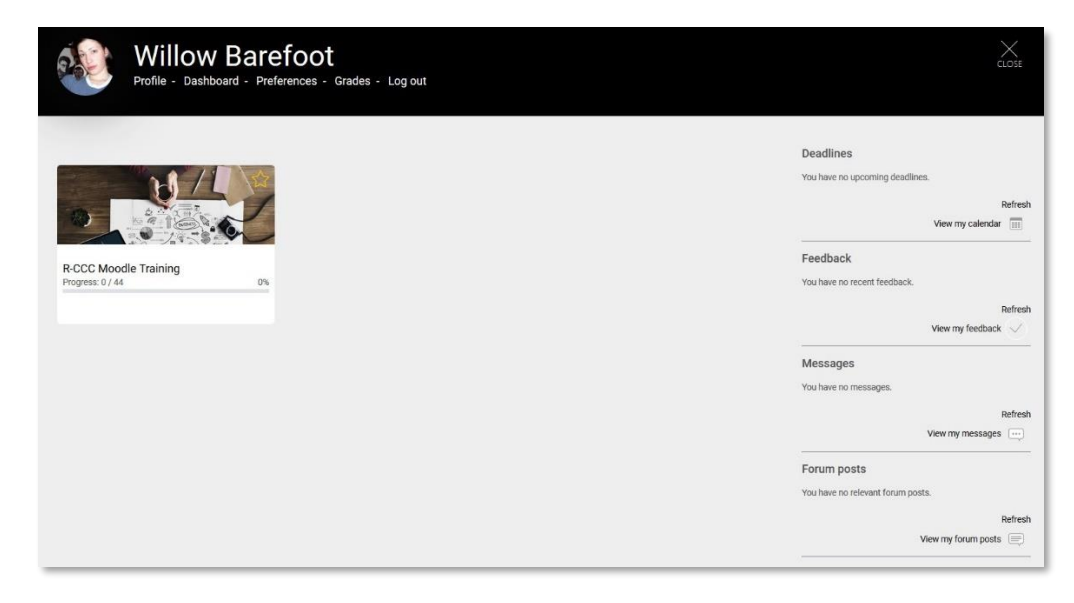

You will see older courses separated from current ones by the year, if they are open and available to you. On the right-hand side, there are four sections for you to work with including Deadlines, Feedback, Messages, and Forum posts.

Once you've entered a course, you will notice a table of contents on the lefthand side and content in the center of the course that flows from top to bottom. Snap presents course content in a modern and intuitive layout. It is responsive so you can access your courses from any device.

Each section is a separate web page, which will help you focus on each topic. You can click on the table of contents links on the left to navigate to each section. If completion tracking is enabled, you will also see your progress through each section.

As you explore your course, a list of "breadcrumbs" builds at the top left of the page. Each breadcrumb represents a level you moved through.

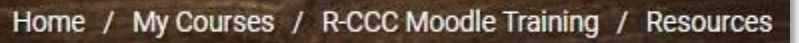

Clicking on a **breadcrumb** returns you to that level. The sample above shows the **course name, R-CCC Moodle Training**; clicking it returns you to the course's main page.

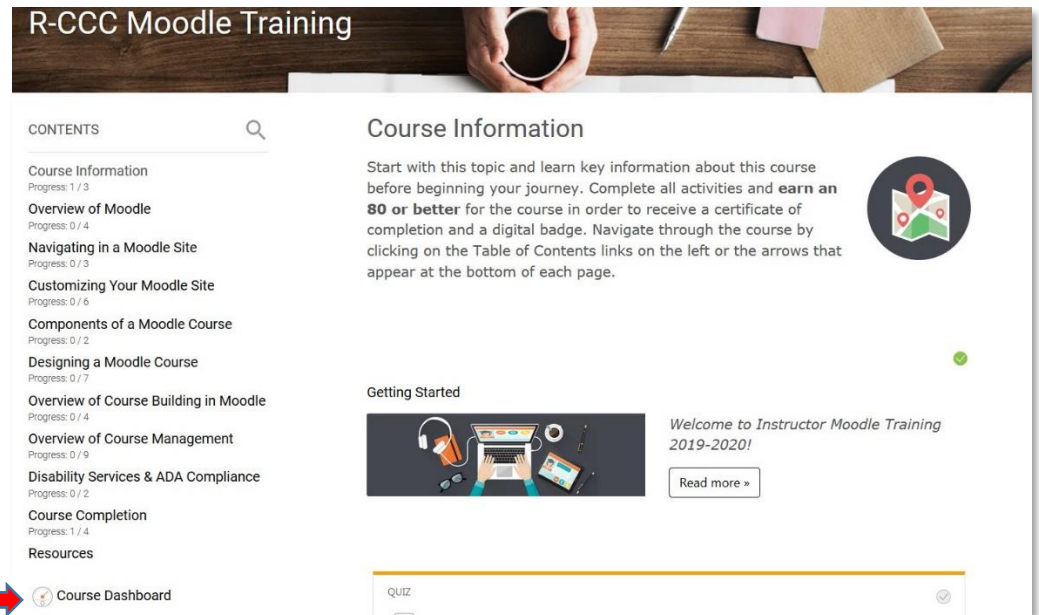

Course tools are in one location—the Course Dashboard. Click on the dashboard link (left-hand side) to navigate to it. You will access your grades, any badges earned, and participants through the dashboard. You can also access blocks.

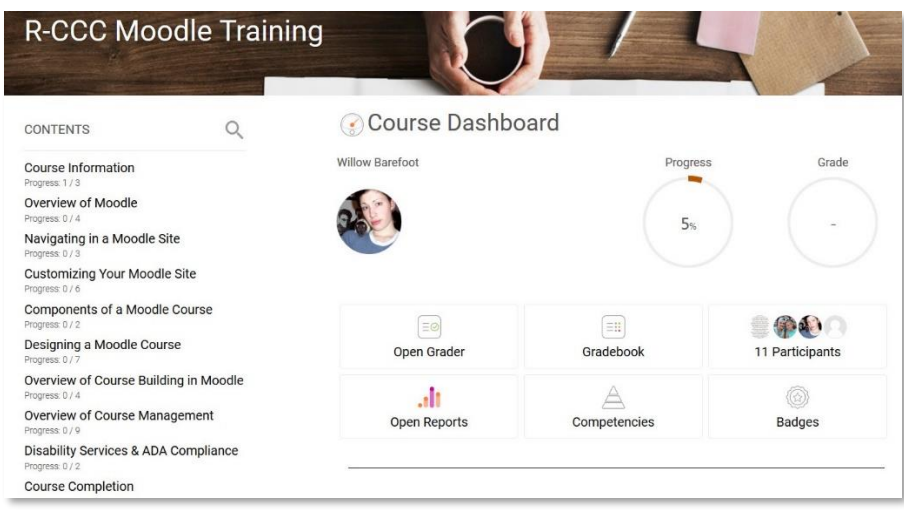

## **Activities & Resources in the Course**

Each activity or resource is denoted by an icon and is titled. Resources may be links to Word documents, PDF handouts, PowerPoint slides, webpages, or books created by the instructor. Activities may include forums, assignments, quizzes, or a variety of other items that are graded.

## **Submitting Assignments**

Assignment upload options may vary by course. Basic steps for submission are below.

After you create and save a file (any type specified by the instructor), follow these steps:

1. To upload an assignment file, use the Add Submission button on the lower right-hand side.

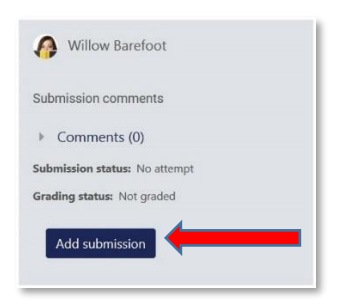

2. Once on the upload page, you can either use the File picker or dragand-drop your submission. To use the file picker, click the **Add** button (appears just beneath File submissions title), **Upload a file**, then click **Browse** to browse for your file. Double-click or highlight the file and click **Open**. Then click **Upload this file** once it is selected. You can

also drag-and-drop your file on the File Submissions page. Click **Save changes**.

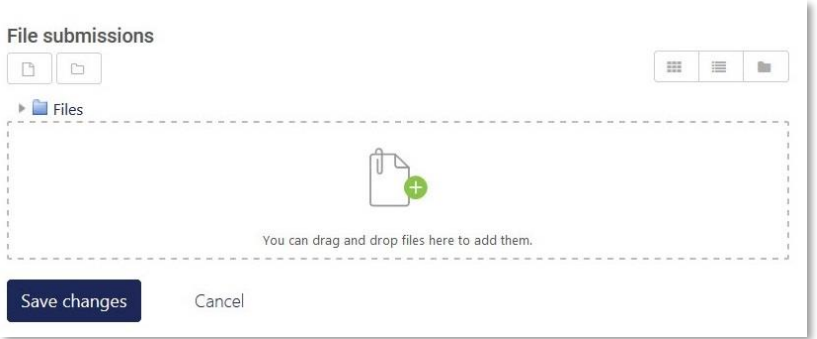

3. Depending on instructor preference, you may have the option to edit or remove the submission as shown here.

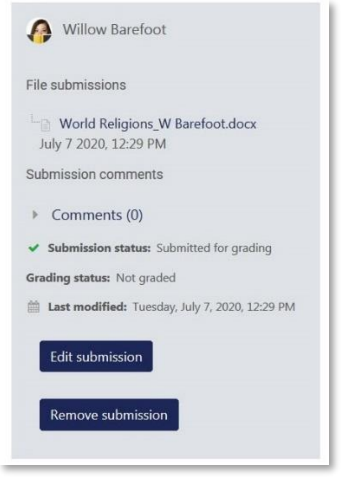

### **Forum Participation**

To encourage student engagement and interaction, many instructors will have students participate in forum discussions. In your course, click on the Forum activity link in order to access it. Each topic or thread in the forum contains its own conversation. By clicking on the discussion link, you see the conversation.

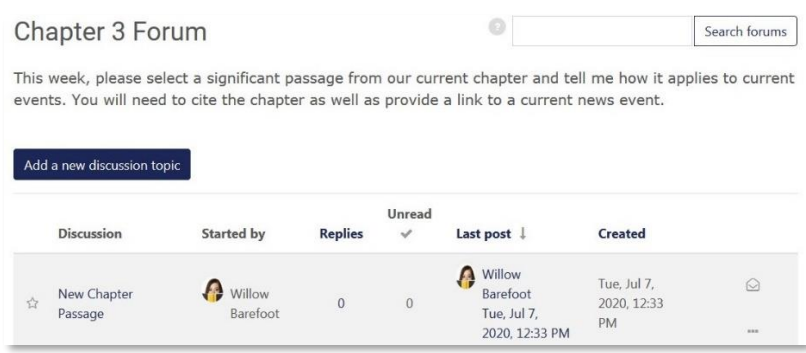

To add your forum contribution, click **Add a new discussion topic** (shown above). Type your subject and message and click **Submit**.

Using nested format, replies appear indented from the message to which they reply. In order to reply to an existing conversation, use the **Reply** link at the bottom right of each post.

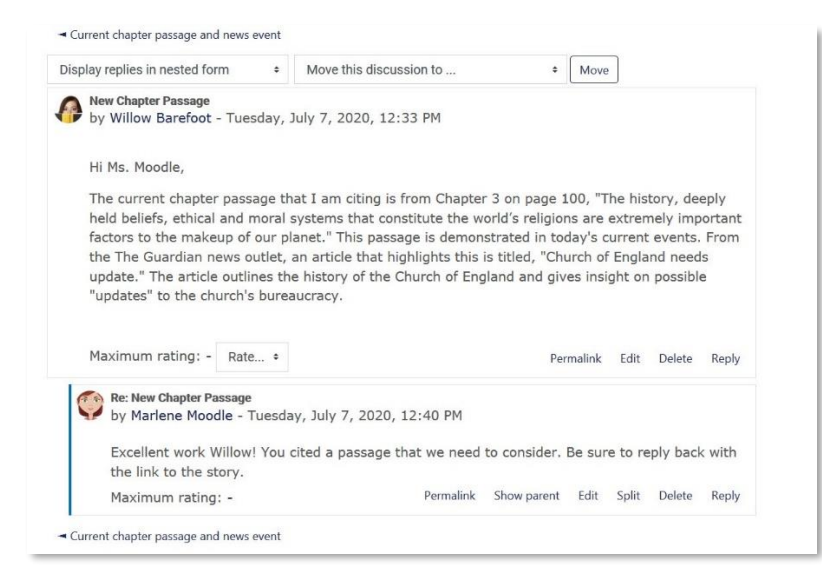

When participating in forums, always use good Internet etiquette (Netiquette). As a courtesy, include a brief descriptive subject line.

For more information about working in Moodle, visit the [Open LMS Student](https://help.openlms.net/student-help/) [page](https://help.openlms.net/student-help/) (opens in a new window), https://help.openlms.net/student-help/

#### **Help Available**

For technical help with Moodle, call the **24/7 Technical Support** toll-free phone number: 877-859-2661. For on-campus help, contact the Distance Learning Office in the Library, Jernigan Building at 252-862-1250 or 252- 862-1242 or [online@roanokechowan.edu](mailto:online@roanokechowan.edu)